# **STATEWIDE CONSTRUCTION STORMWATER GENERAL PERMIT**

# **DISCHARGER'S GUIDE TO THE STORMWATER MULTIPLE APPLICATION AND REPORT TRACKING SYSTEM (SMARTS) DATABASE**

# **Small Construction Rainfall Erosivity Waiver**

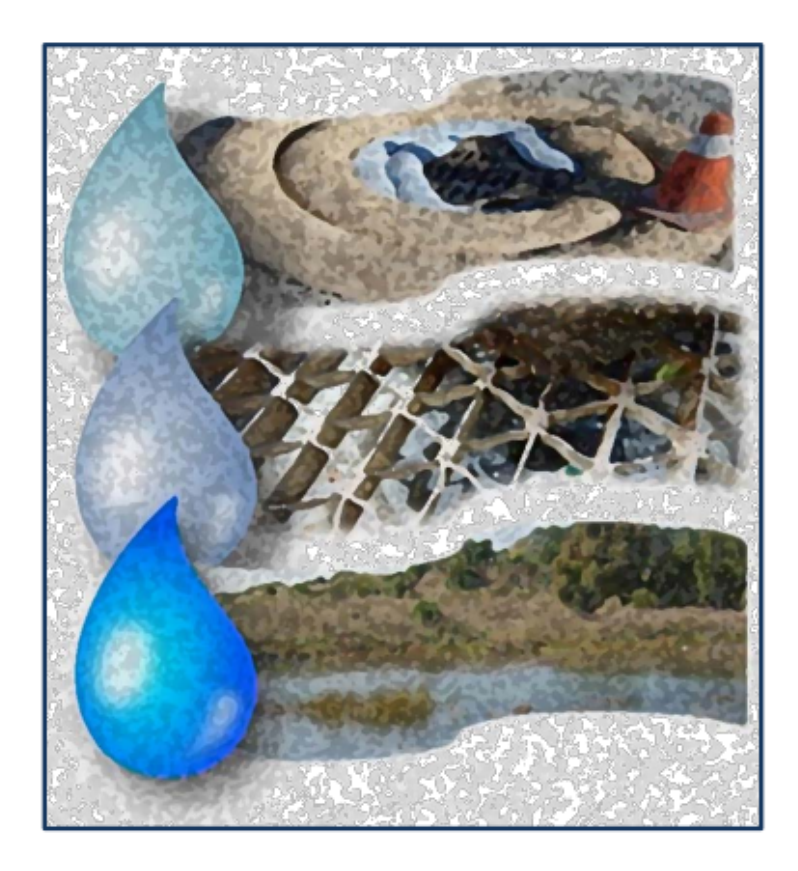

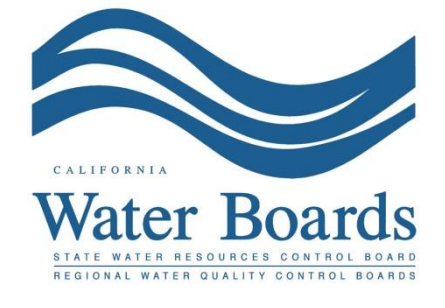

**Last Revised: February 2024**

# **Statewide Construction Stormwater General Permit (CGP) – Small Construction Rainfall Erosivity Waiver (Erosivity Waiver)**

Dischargers are eligible to file the Small Construction Rainfall Erosivity Waiver if the following requirements:

- a) The construction site or a larger common plan of development is between one and five acres; and
- b) The construction activity takes place during a period when the calculated rainfall erosivity factor (R factor) is less than five.

The Erosivity Waiver may only be certified and submitted by the Legally Responsible Person (LRP) or Duly Authorized Representative (DAR). A Data Entry Person (DEP) may fill out the Erosivity Waiver but does not have authority to certify it.

1. Log into [SMARTS](https://smarts.waterboards.ca.gov/) (https://smarts.waterboards.ca.gov). Browser Requirements: SMARTS best works with Google Chrome or Microsoft Edge. Use of other browsers may cause unexpected errors

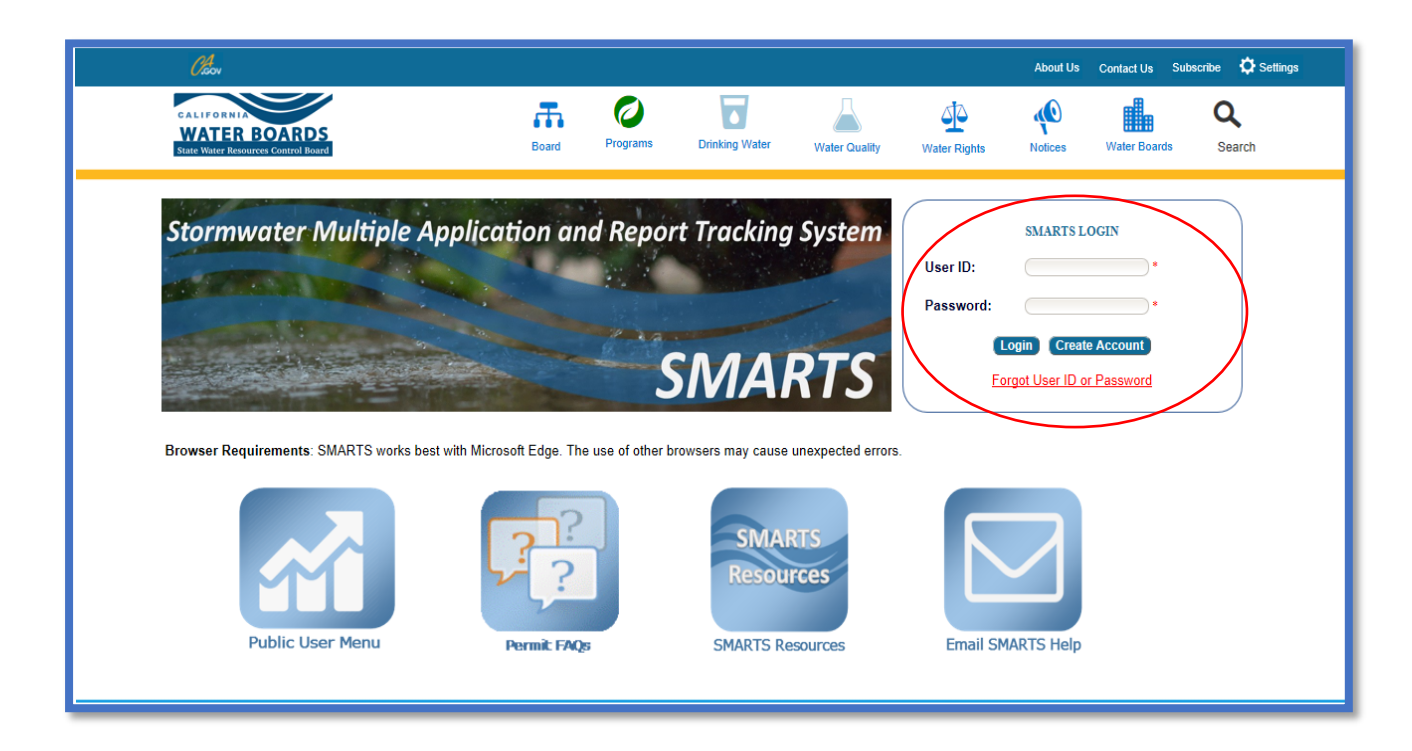

2. From the main menu, go to the "Start a New Application" drop-down list, select "Construction Permits", and then select "Statewide Construction (NOI/Waiver/NONA)".

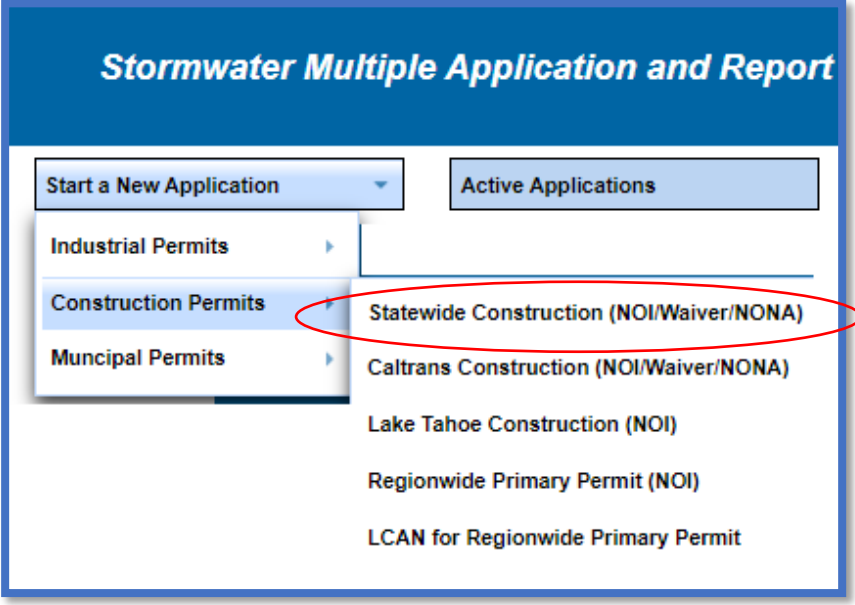

3. Select the organization record to start the new application or create a new organization record. Only an LRP user account has the option to create new organizations. DAR or DEP users may start a new application for an existing organization previously linked. If there are no options to select or create an organization, if registered as a DAR or DEP, contact the LRP to link the user account or contact the stormwater help desk to verify the user account is set up as an LRP. Click "Next" to Continue.

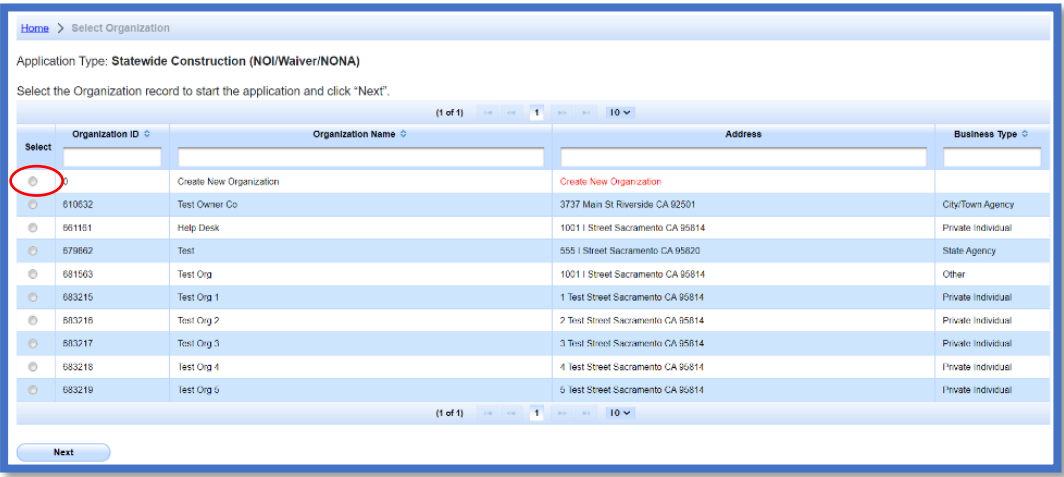

4. Verify, add, or remove users linked to the new application. Users already linked to the organization automatically populate in this section. To add additional users to the application, click the applicable buttons "Add LRP", "Add DAR", or "Add DEP". Click the "Confirm and Create Application" button to continue.

### **Note:**

LRPs may link additional LRPs and DARs with the same email domain, or DEPs. For assistance linking a DAR with a different email domain, contact the Stormwater Help Desk at [stormwater@waterboards.ca.gov.](mailto:stormwater@waterboards.ca.gov) DARs may only link DEPs; and DEPs cannot link or delink any user.

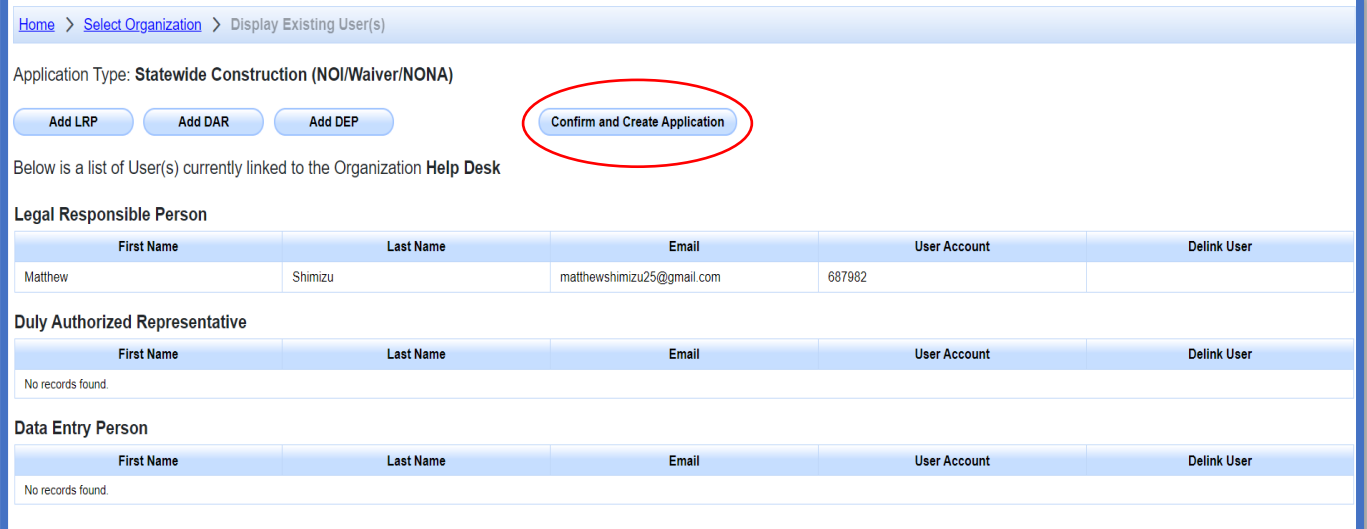

5. Select the "Erosivity Waiver" option, and answer the initial application questions. Click "Create Application" to complete the process.

**Note:** Once the "Create Application" button is selected, the user can no longer change the application type.

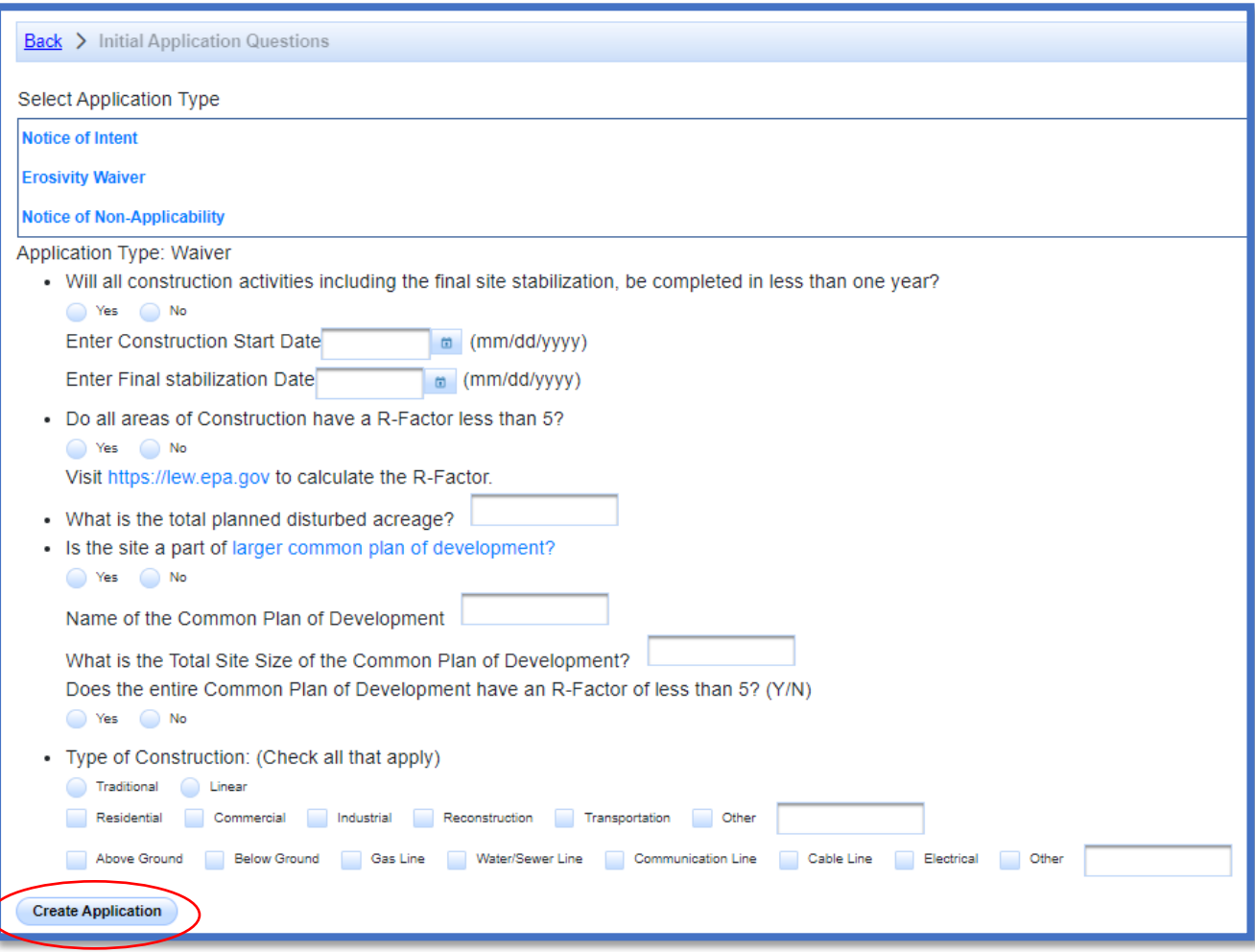

6. Owner Information

Enter all required owner information on the "Owner Information" tab and select "Save & Continue". All fields marked with a red asterisk must be completed. Once complete, click "Save & Continue".

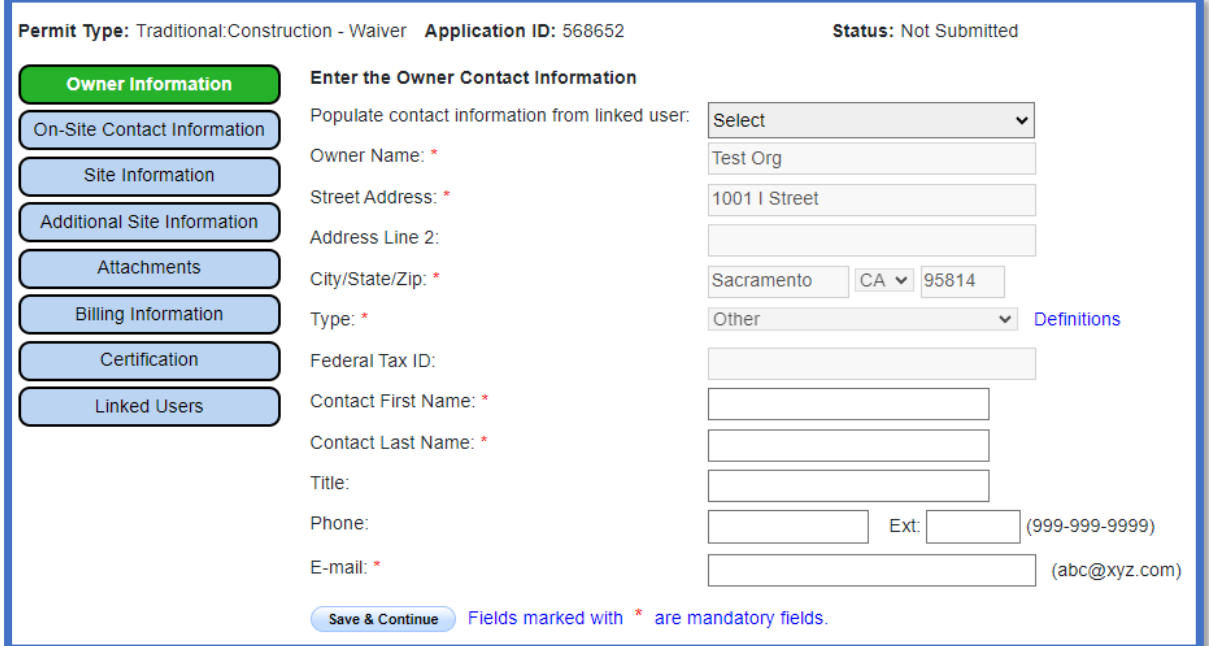

7. On-Site Contact Information

Enter all required on-site contact information. The on-site contact is someone who is available on-site that oversees day to day operation of the construction activities. Select "Save & Continue" once all fields are complete.

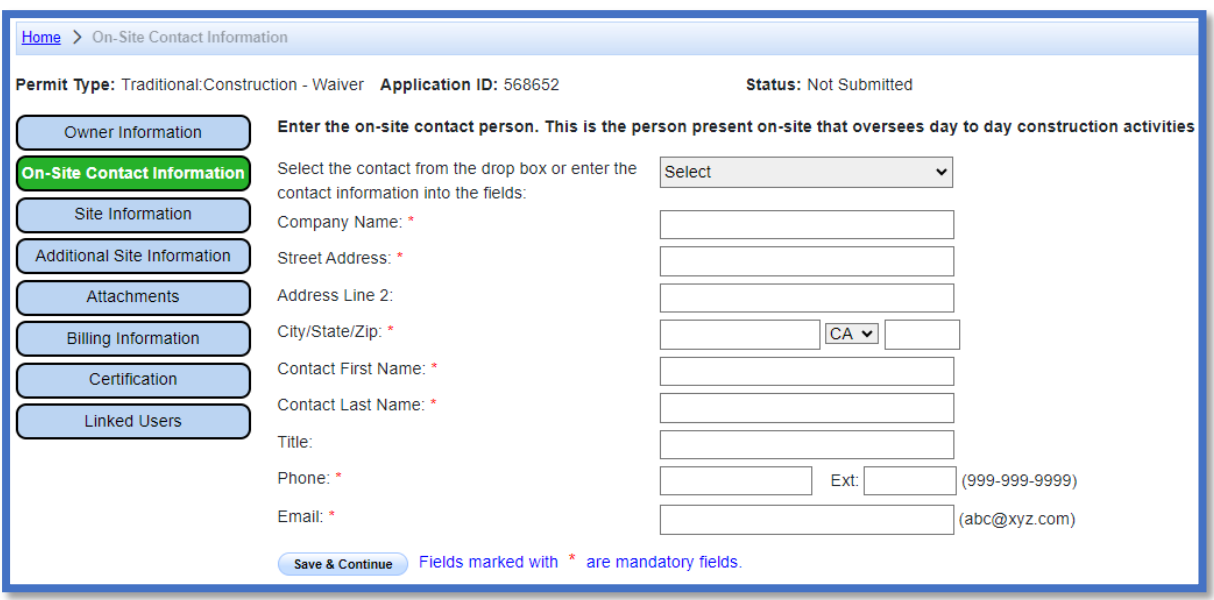

## 8. Site Information

Enter all required site information.

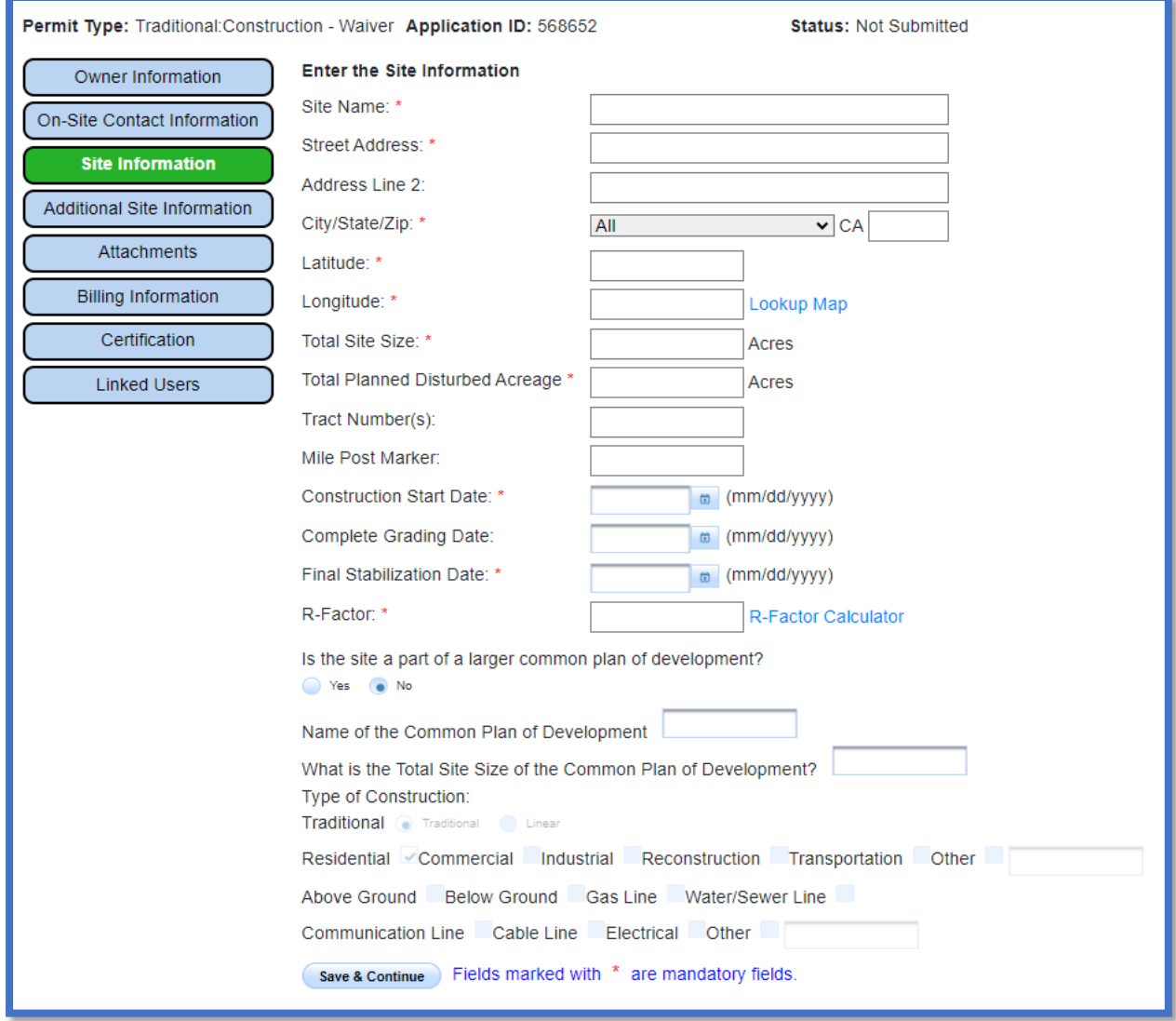

If the construction site does not have a specific street address, enter the general location of the site i.e. between Main St and Front Rd.

· The latitude and longitude is entered in decimal degrees. To determine the latitude and longitude click the "Lookup Map" link. This allows users to enter the stie's address or select a point on a map to determine the latitude and longitude.

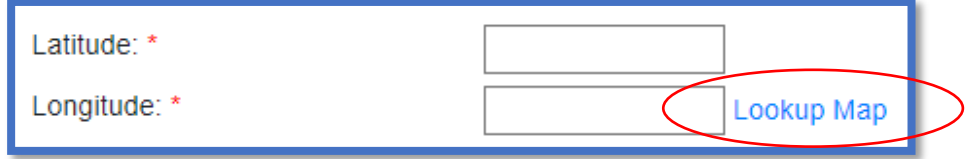

Enter the street address and select "Go!". Click "Set Coordinates" to populate the latitude and longitude.

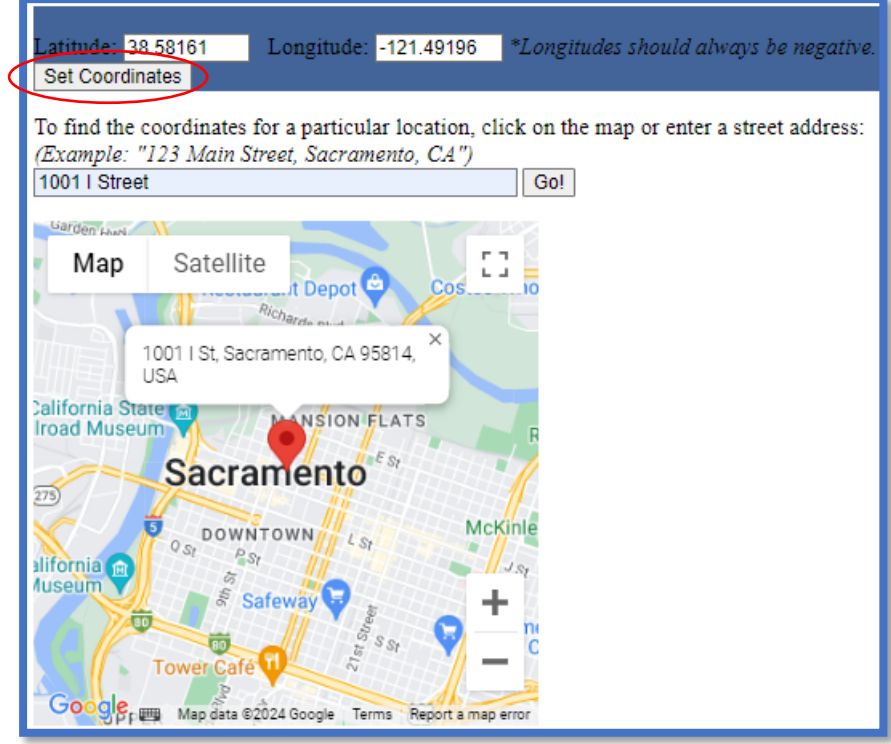

9. Additional Site Information

The County, Regional Board, and Regional Water Board email are automatically generated based on the coordinates entered from the "Site Information". Answer the remaining questions as applicable and select "Save & Continue".

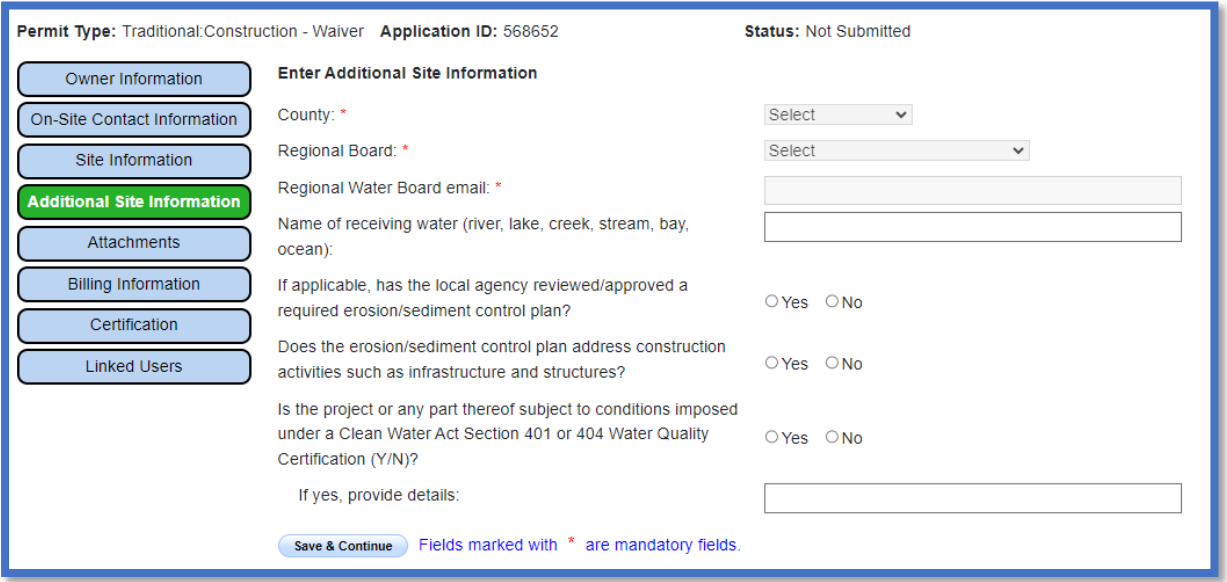

#### 10.Attachments

No attachments are required. If users want to upload additional attachments, they may do so by selecting the "Upload Attachment" button.

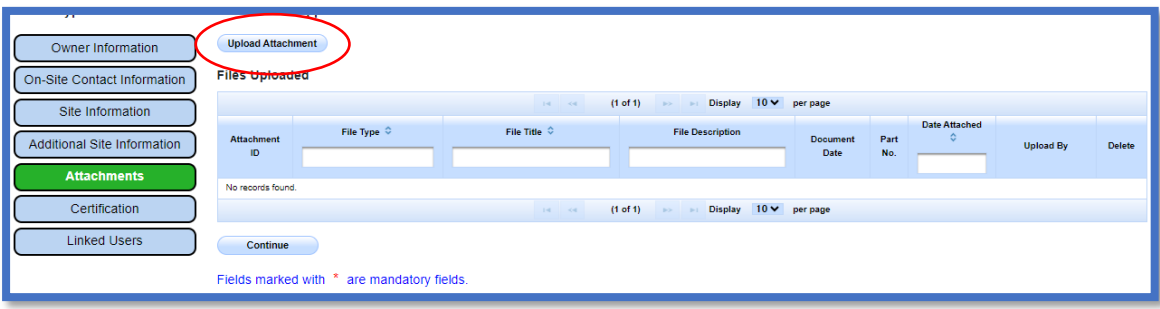

- · **Attachment File Type**: Select applicable file types that correspond to the required documents. Additional files such as "Supporting Documentation" may be attached as applicable.
- · **Attachment Title**: Enter the title of the document.
- · **Click Choose File**: Locate the file on the computer and select it.
- · **Upload Files**: Select "Upload Files" when all attachments are ready to be uploaded.

**Note:** The maximum file size is 100MB and the file name cannot be longer than 30 characters and does not contain any special characters or symbols.

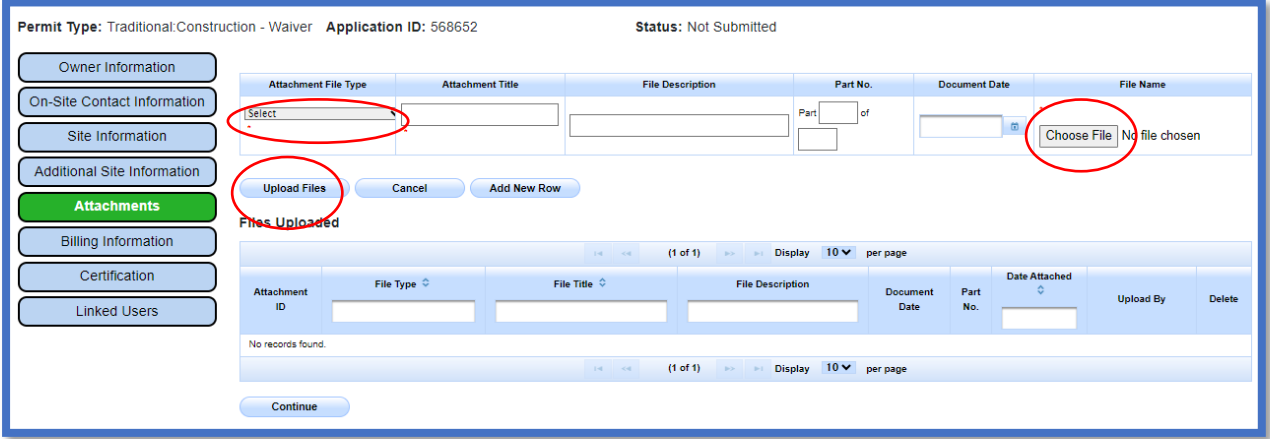

· Once the document is uploaded correctly, select "Continue"

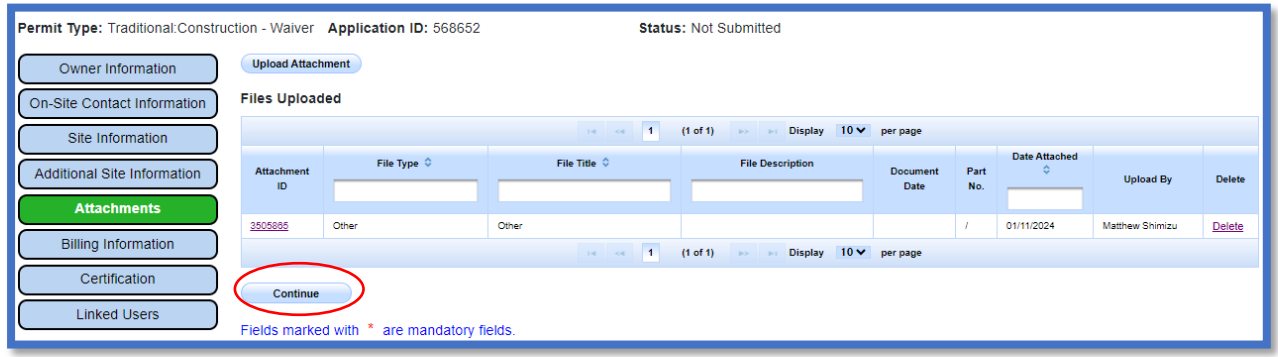

#### 11.Billing Information

Fill out the address and contact where the annual invoices are sent. The Fee Statement with the fee amount is generated upon application submission.

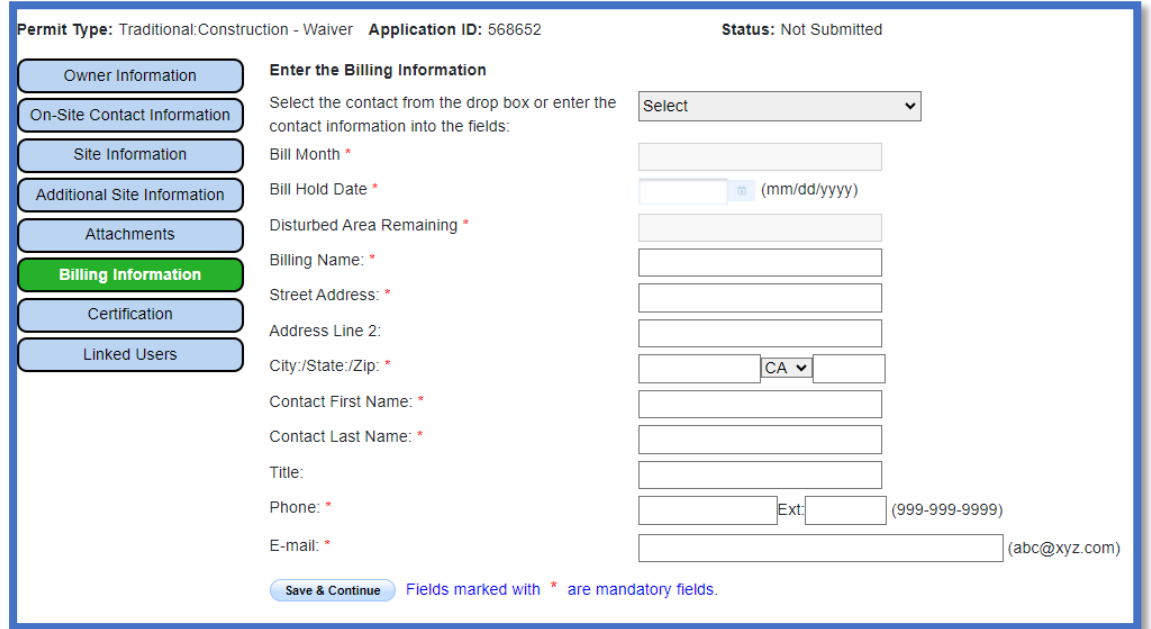

# 12.Certification

Select "Perform Completion Check".

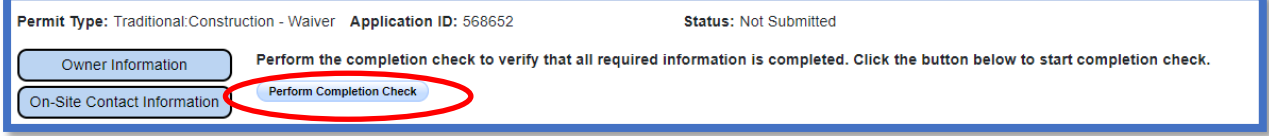

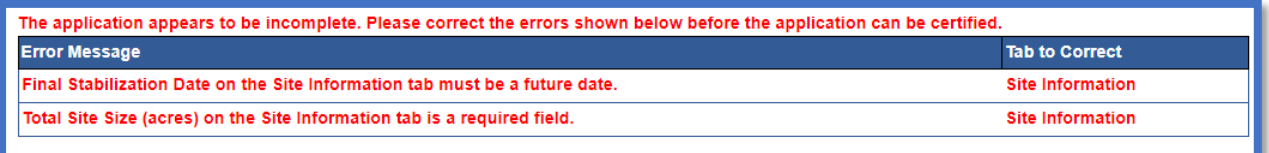

Any user may perform this check, but if a DEP performs the check, the system provides a "Notify LRP/DAR" button. Pressing the button notifies the LRP or DAR the Erosivity Waiver is complete and requires their certification. The LRP or DAR should review the prepared Erosivity Waiver for accuracy prior certifying.

#### **LRP or DAR Certification**

There are two options for the LRP or DAR to submit the Erosivity Waiver: 

- a. The LRP or DAR may access the "Documents Ready for Certification" SMARTS menu option if notified by the DEP.
	- · Select the report to certify by checking the box next to the application ID.
	- · Check the box next to the certification statement, answer the security questions, and enter the user account password.
	- · Click "Certify Selected" to submit the Erosivity Waiver application.

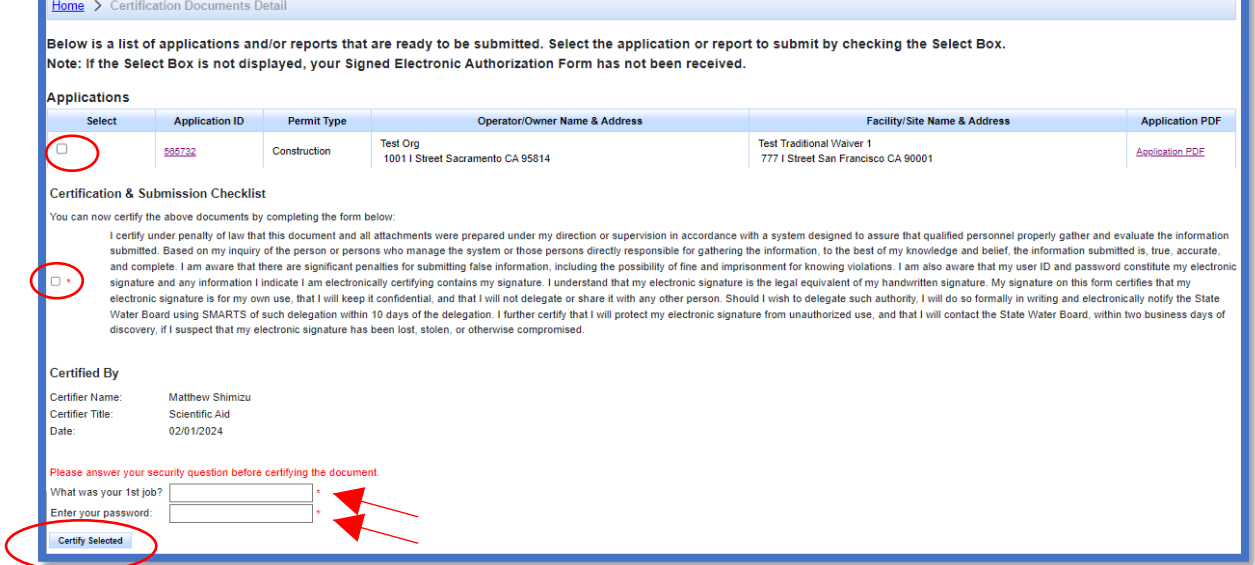

- b. If the Erosivity Waiver application is not listed in the "Documents Ready for Certification" SMARTS menu option, the LRP or DAR may access the application directly.
	- · Log in and go to "Pending Applications".
	- · Locate the application ID and select.
	- · Go to the "Certification" tab and select "Perform Completion Check".
	- · After reading the certification statements check the boxes, answer the security questions, and enter the user account password.
	- · Click "Certify Application" to submit the application.

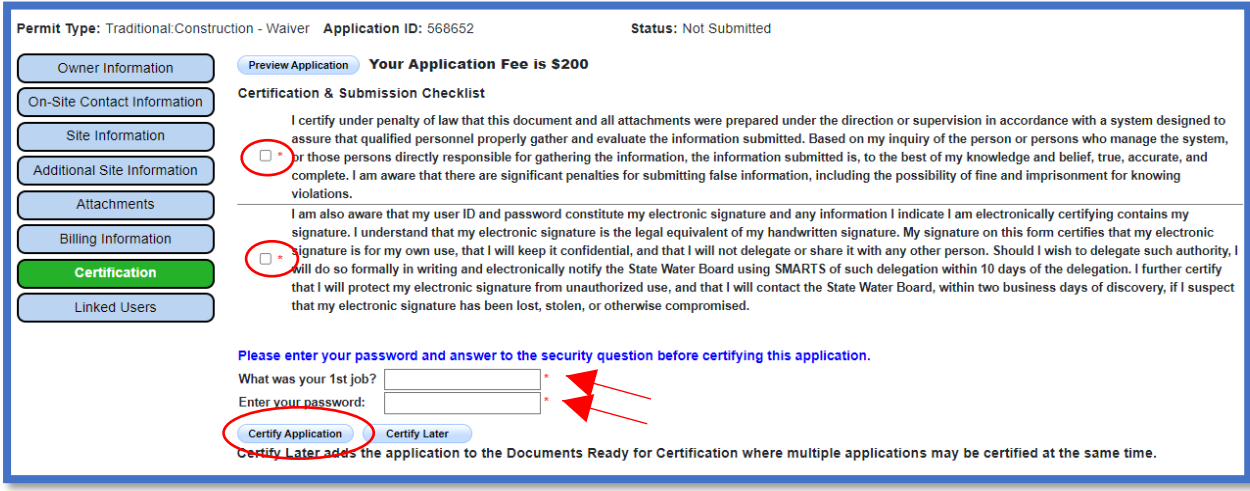

13.A confirmation screen displays the details of the certification. The user may download a copy of the certification by selecting the "Download Copy of Record" button. The Copy of Record file is a zip file containing meta data, all uploaded documents, and a PDF of the submitted application.

Mail the signed Electronic Authorization Form (if not already sent) and submit the applicable application fee.

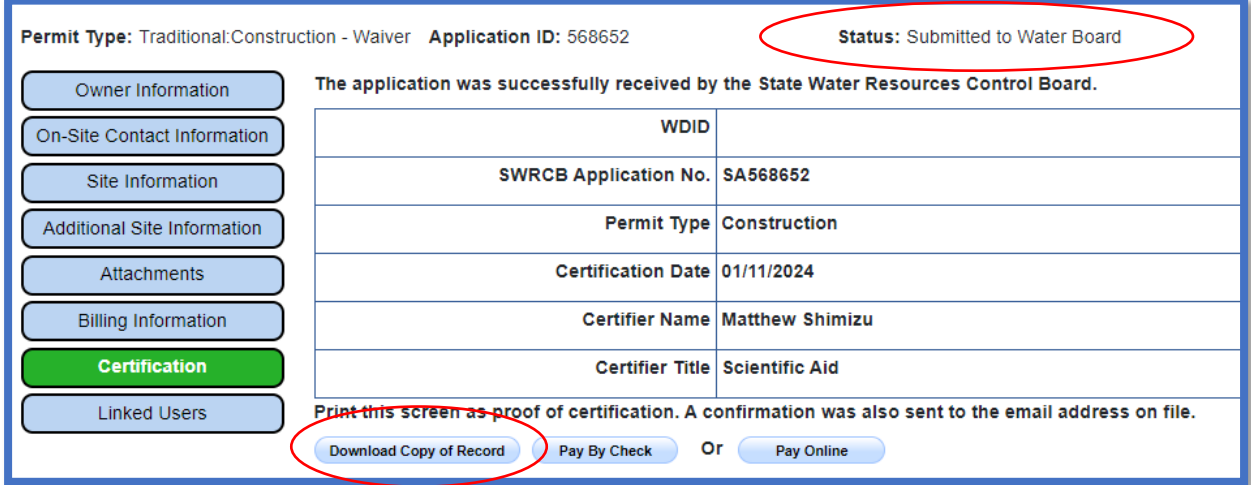

The Waiver Identification number is generated upon submittal of a complete waiver, the signed electronic authorization form is on file with the Water Boards, and the application fee is received. After the Waiver ID number is issued, construction activities may commence.

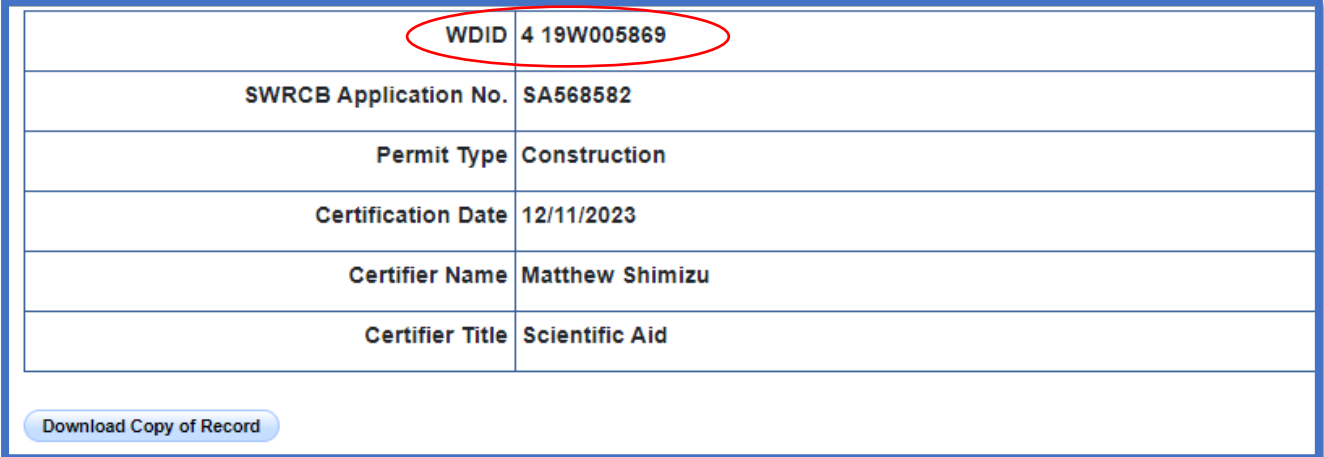